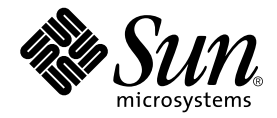

# Guida all'installazione del server Sun Fire™ V250

Sun Microsystems, Inc. 4150 Network Circle Santa Clara, CA 95054 U.S.A. 650-960-1300

N. di serie 817-3379-10 Gennaio 2004, Versione A

Inviare eventuali commenti su questo documento a: docfeedback@sun.com

Copyright 2003 Sun Microsystems, Inc., 4150 Network Circle, Santa Clara, California 95054, U.S.A. Tutti i diritti riservati.

Sun Microsystems, Inc. detiene i diritti di proprietà intellettuale relativi alla tecnologia utilizzata per il prodotto descritto nel presente<br>documento. In particolare, e senza limitazioni, tali diritti di proprietà intel

Il presente documento e il prodotto a cui si riferisce vengono forniti con licenze che ne limitano l'uso, la copia, la distribuzione e la decompilazione. Nessuna parte di questo prodotto o di questo documento può essere riprodotta in qualsiasi forma e con qualsiasi mezzo senza<br>la previa autorizzazione scritta di Sun e degli eventuali relativi concessori di l

Il software di terze parti, inclusa la tecnologia dei caratteri, è tutelato dalle norme del copyright e concesso in licenza dai fornitori Sun.

Alcune parti del prodotto potrebbero derivare dai sistemi Berkeley BSD, concessi in licenza dalla University of California. UNIX è un marchio registrato negli Stati Uniti e in altri Paesi, concesso in licenza esclusivamente da X/Open Company, Ltd.

Sun, Sun Microsystems, il logo Sun, AnswerBook2, docs.sun.com, Sun Fire e Solaris sono marchi o marchi registrati di Sun Microsystems, Inc. negli Stati Uniti e in altri Paesi.

Tutti i marchi SPARC sono utilizzati su licenza e sono marchi o marchi registrati di SPARC International, Inc. negli Stati Uniti e in altri Paesi. I prodotti contrassegnati dal marchio SPARC si basano su un'architettura sviluppata da Sun Microsystems, Inc. Il logo Energy Star è un marchio registrato di EPA.

L'interfaccia grafica OPEN LOOK e Sun™è stata sviluppata da Sun Microsystems, Inc. per i propri utenti e licenziatari. Sun riconosce gli sforzi<br>pionieristici compiuti da Xerox nell'ambito della ricerca e dello sviluppo de estesa ai licenziatari di Sun che attivano le interfacce grafiche OPEN LOOK e che comunque adempiono ai contratti di licenza scritti stipulati<br>con Sun.

LA PRESENTE DOCUMENTAZIONE È FORNITA NELLO STATO IN CUI SI TROVA E SONO ESCLUSE TUTTE LE CONDIZIONI ESPRESSE O IMPLICITE, DICHIARAZIONI E GARANZIE, INCLUSA QUALSIASI GARANZIA IMPLICITA DI COMMERCIABILITÀ, DI IDONEITÀ A UN DETERMINATO SCOPO O DI NON VIOLAZIONE. L'ESCLUSIONE DI GARANZIE NON VIENE APPLICATA AI CASI RITENUTI GIURIDICAMENTE NON VALIDI.

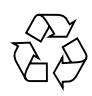

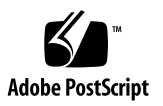

## <span id="page-2-0"></span>[Sommario](#page-14-0)

**[Sommario](#page-2-0) iii**

**[Figure](#page-6-0) vii**

**[Tabelle](#page-8-0) ix**

**[Prefazione](#page-10-0) xi**

[Convenzioni tipografiche](#page-11-0) xii [Prompt della shell x](#page-12-0)iii

#### **1. [Introduzione](#page-14-1) 1**

[Disimballaggio del server](#page-15-0) 2

[Sollevare il server 2](#page-15-1)

[Panoramica del server Sun Fire V250](#page-16-0) 3

[Caratteristiche del server](#page-17-0) 3

[Panoramica del pannello anteriore 4](#page-17-1)

[Panoramica del pannello posteriore 6](#page-19-0)

[Advanced Lights Out Manager 7](#page-20-0)

[Riepilogo dell'installazione 8](#page-21-0)

[Utilizzo del CD della documentazione del server Sun Fire V250 9](#page-22-0)

▼ [Per utilizzare il CD della documentazione](#page-22-1) 9

## **2. [Installazione dell'hardware](#page-24-0) 11** [Collegamento dei cavi 1](#page-25-0)2 [Alimentazione 1](#page-26-0)3 [Porte Ethernet](#page-26-1) 13 [Porte seriali](#page-27-0) 14 [Adattatore per connessioni incrociate da RJ-45 a DB-9 1](#page-28-0)5 [Adattatore per connessioni incrociate da RJ-45 a DB-25 1](#page-28-1)5 [Porte USB](#page-28-2) 15 [Porta esterna SCSI](#page-29-0) 16 [Specifiche fisiche](#page-29-1) 17 [Requisiti ambientali 1](#page-29-2)7 [Ambiente operativo consigliato](#page-31-0) 19 [Temperatura ambientale ideale](#page-31-1) 19 [Umidità relativa dell'ambiente ideale 1](#page-31-2)9 [Aerazione](#page-32-0) 20 [Rumore generato](#page-32-1) 20 [Statistiche sulla potenza di funzionamento](#page-32-2) 20 [Calcolo del consumo energetico](#page-33-0) 21 [Calcolo della dissipazione termica](#page-33-1) 21

#### **3. [Comunicazione con il server](#page-34-0) 23**

[Configurazione della connessione di una console al server](#page-35-0) 24

- ▼ [Per connettersi al server tramite una workstation Sun 2](#page-35-1)4
- ▼ Per connettersi al server tramite un terminale ASCII 24

[Connessione al server da un sistema su cui è installato Microsoft Windows](#page-36-0) 25

▼ [Per connettersi al server 2](#page-36-1)5

#### **4. [Accensione e configurazione del sistema 2](#page-38-0)9**

[Accensione del server 3](#page-39-0)0

[Interruttore di modalità operativa](#page-39-1) 30

- ▼ [Per eseguire l'accensione da tastiera 3](#page-39-2)0
- ▼ [Per eseguire l'accensione dall'interruttore On/Standby](#page-40-0) 31

[Spegnimento del server 3](#page-41-0)2

- ▼ [Per eseguire lo spegnimento da tastiera](#page-41-1) 32
- ▼ [Per eseguire lo spegnimento dal pulsante On/Standby 3](#page-42-0)3

[Configurazione del server 3](#page-42-1)3

- ▼ [Per eseguire la configurazione con i dettagli registrati sul server](#page-43-0)  [dei nomi](#page-43-0) 34
- ▼ [Per eseguire la configurazione senza i dettagli registrati sul server](#page-43-1)  [dei nomi](#page-43-1) 34
- ▼ [Per configurare un server standalone per la prima volta 3](#page-44-0)5

[Annullare la configurazione 3](#page-45-0)6

▼ [Per annullare la configurazione e ripetere la procedura 3](#page-45-1)6

[Accesso al software ALOM 3](#page-46-0)6

- ▼ [Per visualizzare il prompt ALOM](#page-46-1) 37
- ▼ [Per visualizzare il prompt Console del server 3](#page-47-0)7
- ▼ [Per acquisire i diritti di scrittura della console appartenenti a un](#page-47-1)  [altro utente](#page-47-1) 38

# <span id="page-6-0"></span>[Figure](#page-16-1)

- FIGURA 1-1 Server Sun Fire V250 3
- FIGURA 1-2 Funzioni del pannello anteriore 5
- FIGURA 1-3 Funzioni del pannello posteriore 6
- FIGURA 2-1 Porte di I/O su Sun Fire V250 12
- FIGURA 2-2 Intervalli operativi di temperatura e altitudine 18
- FIGURA 2-3 Intervalli di temperatura e umidità relativa 18

# <span id="page-8-0"></span>Tabelle

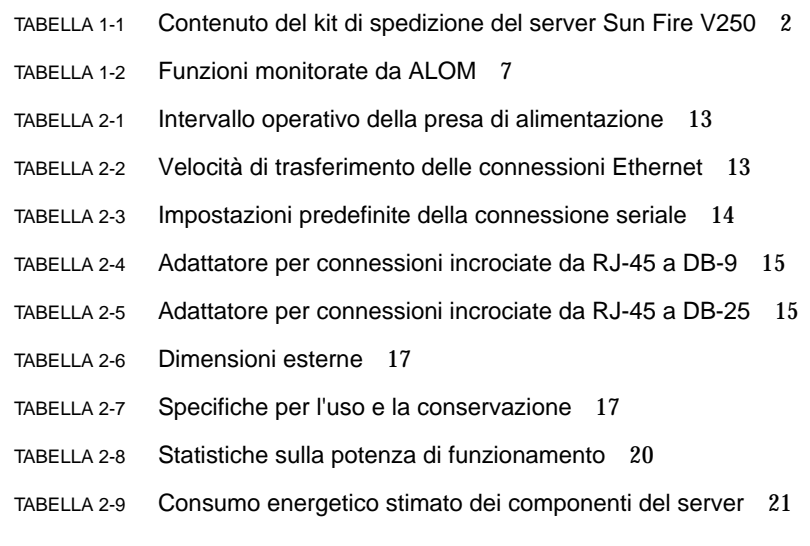

## <span id="page-10-0"></span>Prefazione

Il presente documento fornisce una guida dettagliata al disimballaggio, l'installazione e la configurazione del server Sun Fire V250.

# Uso dei comandi UNIX

Il presente manuale non contiene informazioni sui comandi e sulle procedure UNIX<sup>®</sup> di base, quali la chiusura e il riavvio del sistema e la configurazione dei dispositivi.

Per questo tipo di informazioni, fare riferimento alla seguente documentazione:

- *Manuale di Solaris per periferiche Sun*
- Altra documentazione software ricevuta con il sistema in uso

#### **Tipo di carattere Significato Esempi** AaBbCc123 Nomi di comandi, file e directory; messaggi visualizzati sullo schermo. Modificare il file .login. Utilizzare ls -a per visualizzare l'elenco di tutti i file. % You have mail. **AaBbCc123** Ciò che viene digitato dall'utente, in opposizione ai messaggi visualizzati sullo schermo. % **su** Password: *AaBbCc123* Titoli delle guide, termini o neologismi, termini da evidenziare. Sostituire le variabili della riga di comando con nomi o valori reali. Leggere il Capitolo 6 della *Guida dell'utente*. Queste vengono definite opzioni di *classe*. Per eseguire questa operazione, *è necessario* accedere al sistema in qualità di superutente. Per eliminare un file, digitare rm *nomefile*.

## <span id="page-11-0"></span>Convenzioni tipografiche

# <span id="page-12-0"></span>Prompt della shell

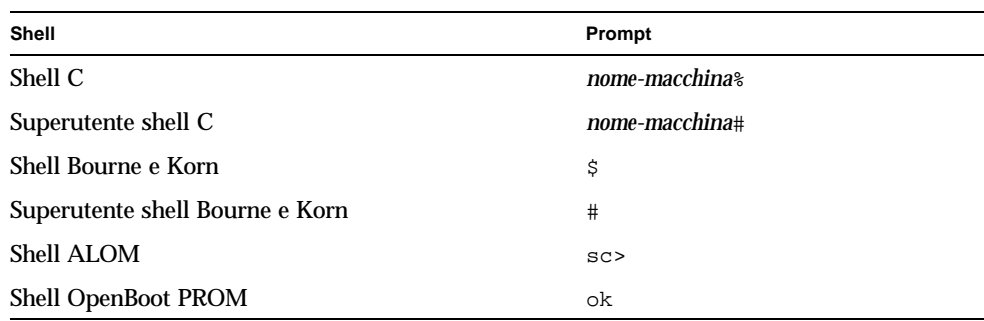

## Documentazione correlata

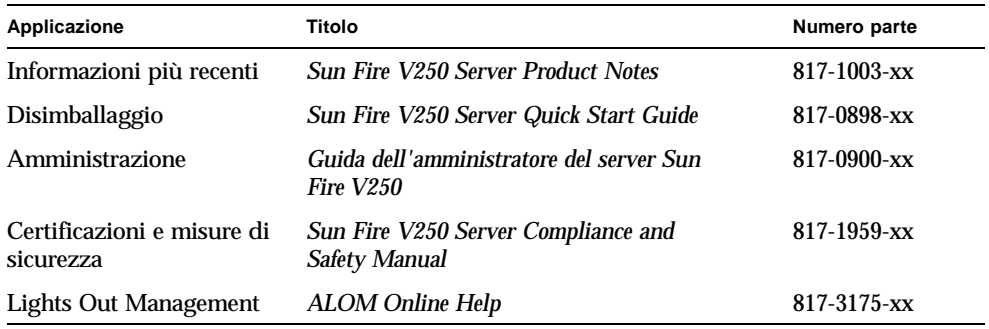

Consultare *Sun Fire V250 Server Compliance and Safety Manual* prima di eseguire le procedure descritte nel presente manuale.

# Accesso alla documentazione Sun in linea

È possibile visualizzare, stampare o acquistare una vasta selezione della documentazione Sun, comprese le versioni localizzate, all'indirizzo:

http://www.sun.com/documentation

## I vostri commenti sono importanti

Sun desidera migliorare la qualità della documentazione offerta ed è lieta di accettare commenti e suggerimenti da parte degli utenti. È possibile inviare i propri commenti a Sun all'indirizzo e-mail:

docfeedback@sun.com

Si prega di specificare il numero di serie del documento nell'oggetto del messaggio di posta elettronica.

<span id="page-14-0"></span>CAPITOLO **1**

## <span id="page-14-1"></span>Introduzione

Questo capitolo descrive il server Sun Fire V250 e fornisce una panoramica del processo di installazione. Il capitolo contiene le seguenti sezioni:

- ["Disimballaggio del server" a pagina 2](#page-15-0)
- ["Sollevare il server" a pagina 2](#page-15-1)
- ["Panoramica del server Sun Fire V250" a pagina 3](#page-16-0)
- ["Advanced Lights Out Manager" a pagina 7](#page-20-0)
- ["Riepilogo dell'installazione" a pagina 8](#page-21-0)
- ["Utilizzo del CD della documentazione del server Sun Fire V250" a pagina 9](#page-22-0)

# <span id="page-15-0"></span>Disimballaggio del server

Il server viene fornito con i componenti elencati nella [TABELLA 1-1](#page-15-2).

Verificare che tutti i componenti siano presenti nel kit di spedizione. In caso di componenti mancanti, contattare il rivenditore Sun locale.

| <b>Descrizione</b>                                | Quantità     | Numero parte      |
|---------------------------------------------------|--------------|-------------------|
| Fascetta da polso antistatica                     | 1            | 250-1691-xx       |
| Adattatore da RI-45 a DB-25                       | 1            | 530-2889-xx       |
| Adattatore da RI-45 a DB-9                        | 1            | 530-3100-xx       |
| Cavo RJ-45. Cat 5                                 | 2            | 530-2961-xx       |
| Chiave                                            | 2            | 240-4341-xx       |
| Sun Fire V250 Server Quick Start Guide            | 1            | 817-0898-xx       |
| Guida all'installazione del server Sun Fire V250  | 1            | 817-0899-xx       |
| Sun Fire V250 Server Documentation CD             | 1            | 705-0495-xx       |
| Sun Fire V250 Server Compliance and Safety Manual | $\mathbf{1}$ | $817 - 1959 - xx$ |
| Sun Fire V250 Server Product Notes                |              | $817 - 1003 - xx$ |

<span id="page-15-2"></span>**TABELLA 1-1** Contenuto del kit di spedizione del server Sun Fire V250

## <span id="page-15-1"></span>Sollevare il server

Chiudere lo sportello prima di sollevare il server. Il server dovrebbe essere sollevato da due persone, afferrando la parte superiore del frontalino e le maniglie della PSU nella parte posteriore.

## <span id="page-16-0"></span>Panoramica del server Sun Fire V250

Il server Sun Fire V250 è un server a uno o due processori. Questo prodotto è ideale per la distribuzione in uffici, poiché è alloggiato in uno chassis verticale che ne riduce al minimo l'ingombro.

<span id="page-16-1"></span>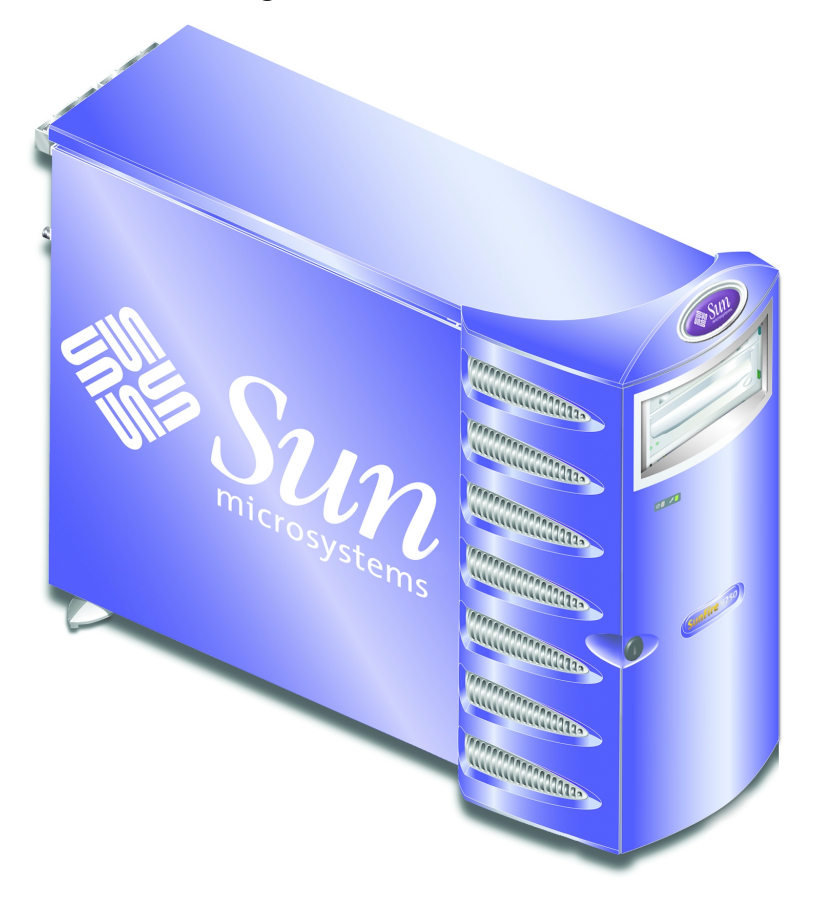

**FIGURA 1-1** Server Sun Fire V250

## <span id="page-17-0"></span>Caratteristiche del server

Il server Sun Fire V250 ha le seguenti caratteristiche:

- Uno o due processori UltraSPARC™ IIIi
- Software Sun™ Advanced Lights Out Manager
- Quattro slot DIMM DDR per processore
- Una porta Ethernet 10/100/1000BASE-T ad autonegoziazione
- Una porta multifunzione SCSI Ultra160
- Una porta seriale RJ-45 per la gestione del server
- Una porta Ethernet 10BASE-T per la gestione del server
- Una porta seriale DB-9 per uso generale
- Quattro porte USB
- Sei porte di espansione PCI
- Unità DVD-ROM
- Fino a otto unità disco rigido SCSI
- Scheda di configurazione del sistema
- Capacità di due alimentatori ridondanti

### <span id="page-17-1"></span>Panoramica del pannello anteriore

Si accede alle funzioni del pannello anteriore sbloccando e aprendo lo sportello del server. La chiave dello sportello è fornita nel kit di spedizione.

Vedere la [FIGURA 1-2](#page-18-0) per la posizione di ciascun componente del pannello anteriore.

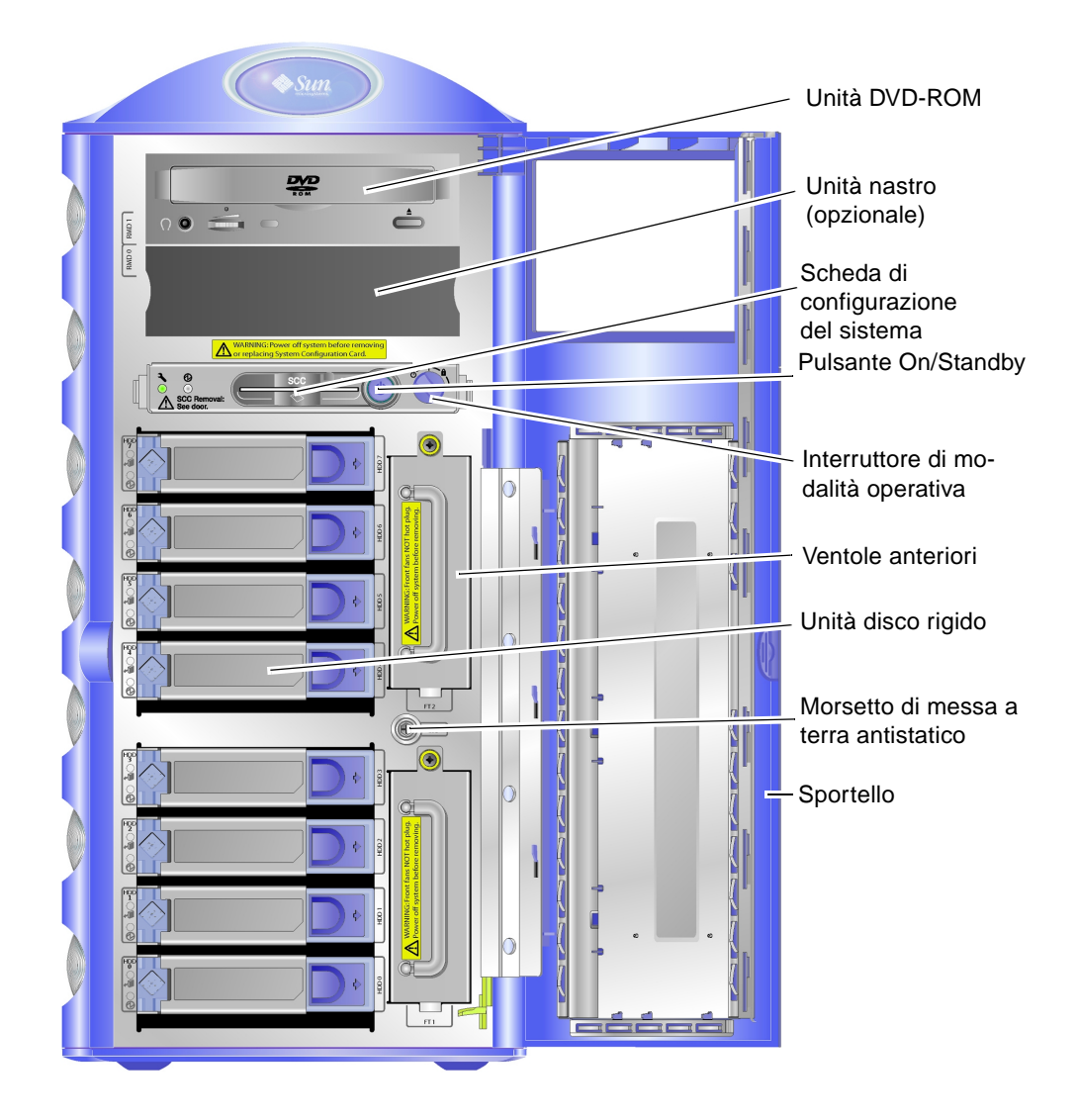

<span id="page-18-0"></span>**FIGURA 1-2** Funzioni del pannello anteriore

## Panoramica del pannello posteriore

<span id="page-19-0"></span>![](_page_19_Figure_1.jpeg)

**FIGURA 1-3** Funzioni del pannello posteriore

# <span id="page-20-2"></span><span id="page-20-0"></span>Advanced Lights Out Manager

Il software Sun™ Advanced Lights Out Manager (ALOM) viene fornito in dotazione con il server Sun Fire V250. Per impostazione predefinita, l'output della console è collegato a SER MGT. All'avvio, vengono visualizzate le informazioni di ALOM e si viene connessi automaticamente come utente admin.

Il software ALOM consente di monitorare e controllare il server sia durante una connessione seriale (tramite la porta SERIAL MGT) sia durante una connessione Ethernet (tramite la porta NET MGT). Per informazioni sulla configurazione di una connessione Ethernet, consultare *ALOM Online Help* disponibile nel *Sun Fire V250 Server Documentation CD*.

**Nota –** La porta seriale di ALOM, denominata SERIAL MGT, viene utilizzata esclusivamente per la gestione del server. Se si necessita di una porta seriale per uso generico, utilizzare la porta seriale denominata 10101.

Il software ALOM può essere configurato per inviare notifiche e-mail di errori hardware e altri problemi relativi al server o al software. Per maggiori dettagli, consultare *ALOM Online Help*.

I collegamenti elettrici di ALOM utilizzano l'energia in standby del server. Questo significa che:

- ALOM è attivo dal momento in cui il server viene connesso alla fonte di alimentazione e rimane attivo fino a quando non si scollegano i cavi dell'alimentazione.
- Il firmware e il software ALOM continuano a essere operativi quando il sistema operativo del server è disattivo.

Vedere la [TABELLA 1-2](#page-20-1) per un elenco dei componenti monitorati da ALOM e delle informazioni fornite su ciascuno di essi.

<span id="page-20-1"></span>

| Componente                         | Stato                                                                                                    |
|------------------------------------|----------------------------------------------------------------------------------------------------|
| Unità disco rigido                 | Presenza e stato                                                                                            |
| Ventole della CPU<br>e del sistema | Velocità e stato                                                                                            |
| <b>CPU</b>                         | Presenza, temperatura e avviso di eventuali condizioni di<br>pericolo causate dalla temperatura o da guasti |

**TABELLA 1-2** Funzioni monitorate da ALOM

| Componente                       | Stato                                                                                                    |
|----------------------------------|----------------------------------------------------------------------------------------------------|
| Alimentatori                     | Presenza e stato                                                                                             |
| Temperatura del sistema          | Temperatura ambientale e avviso di eventuali condizioni di<br>pericolo causate dalla temperatura o da guasti |
| Pannello anteriore del<br>server | Posizione dell'interruttore di modalità operativa e stato LED                                                |

**TABELLA 1-2** Funzioni monitorate da ALOM *(Continua)*

# <span id="page-21-0"></span>Riepilogo dell'installazione

Tutti i punti della seguente procedura rimandano alle sezioni corrispondenti della documentazione. Completare tutti i punti nell'ordine indicato.

- **1. Verificare di aver ricevuto tutti i componenti in dotazione con il sistema.**
	- Vedere la [TABELLA 1-1](#page-15-2).

#### **2. Configurare un terminale o una console per l'installazione del server.**

<span id="page-21-1"></span>È possibile stabilire una connessione tip da un altro server oppure utilizzare un terminale ASCII collegato alla porta SERIAL MGT.

■ Vedere ["Configurazione della connessione di una console al server" a pagina 24.](#page-35-2)

#### **3. Accendere e configurare il server.**

L'ambiente operativo Solaris è preinstallato sul server. Durante l'accensione, la procedura di configurazione dell'ambiente operativo Solaris viene avviata automaticamente.

<span id="page-21-3"></span>■ Vedere ["Accensione del server" a pagina 30.](#page-39-3)

#### **4. Caricare il software supplementare dal media kit Solaris (opzionale).**

Il media kit Solaris (venduto separatamente) comprende diversi CD di software che facilitano l'uso, la configurazione e l'amministrazione del server. Per un elenco completo del software incluso e istruzioni di installazione dettagliate, consultare la documentazione fornita con il media kit Solaris.

- <span id="page-21-2"></span>**5. Caricare la documentazione online dal** *Sun Fire V250 Server Documentation CD***.**
	- Consultare le istruzioni di installazione disponibili nel CD della documentazione del server Sun Fire V250 o nella sezione ["Utilizzo del CD della documentazione](#page-22-0)  [del server Sun Fire V250" a pagina 9](#page-22-0) di questo documento.

# <span id="page-22-0"></span>Utilizzo del CD della documentazione del server Sun Fire V250

I seguenti documenti sono disponibili in edizione cartacea:

- *Sun Fire V250 Server Quick Start Guide*
- *Guida all'installazione del server Sun Fire V250*
- *Sun Fire V250 Server Compliance and Safety Manual*
- *Sun Fire V250 Server Product Notes*

I seguenti documenti sono disponibili sul CD della documentazione in formato PDF:

- *Guida dell'amministratore del server Sun Fire V250*
- *Advanced Lights Out Manager Online Help*

### <span id="page-22-1"></span>▼ Per utilizzare il CD della documentazione

- **1. Caricare il CD della documentazione nell'unità CD-ROM.**
- **2. Andare alla directory del CD.**
- **3. Aprire il file denominato** HOME.PDF.

La pagina visualizzata è un'interfaccia per la documentazione del server Sun Fire V250 in formato PDF. Da questa pagina è possibile selezionare i documenti da visualizzare o stampare e cercare la documentazione sulla piattaforma.

# <span id="page-24-0"></span>Installazione dell'hardware

Questo capitolo descrive in che modo installare il server e collegare i cavi. Il capitolo è suddiviso nelle seguenti sezioni:

- ["Collegamento dei cavi" a pagina 12](#page-25-0)
- ["Specifiche fisiche" a pagina 16](#page-29-1)
- ["Requisiti ambientali" a pagina 16](#page-29-2)
- ["Rumore generato" a pagina 19](#page-32-1)

# <span id="page-25-0"></span>Collegamento dei cavi

Le porte di I/O sono situate sul pannello posteriore del server e posizionate come mostrato nella [FIGURA 2-1](#page-25-1).

![](_page_25_Figure_2.jpeg)

<span id="page-25-1"></span>**FIGURA 2-1** Porte di I/O su Sun Fire V250

### <span id="page-26-0"></span>Alimentazione

**Attenzione –** L'attacco (presa) deve essere installato in prossimità dell'apparecchiatura ed essere facilmente accessibile.

Sun Fire V250 ha una singola presa CA sul retro o una doppia presa CA se vengono installati alimentatori ridondanti. Le prese CA si trovano sul retro di ciascuna unità di alimentazione. Gli intervalli operativi sono riportati nella [TABELLA 2-1.](#page-26-2) Mentre è collegato all'alimentazione, il server è in modalità Standby. L'unico metodo per spegnere il server completamente consiste nel rimuovere l'alimentazione, scollegando il cavo di alimentazione.

**TABELLA 2-1** Intervallo operativo della presa di alimentazione

<span id="page-26-2"></span>![](_page_26_Picture_109.jpeg)

#### <span id="page-26-1"></span>Porte Ethernet

Il server Sun Fire V250 ha un'interfaccia del dominio di sistema Ethernet 10/100/1000BASE-T ad autonegoziazione. Le relative velocità di trasferimento sono riportate nella [TABELLA 2-2](#page-26-3). La porta utilizza un connettore RJ-45 standard.

![](_page_26_Picture_110.jpeg)

<span id="page-26-3"></span>**TABELLA 2-2** Velocità di trasferimento delle connessioni Ethernet

Il server è dotato inoltre di un'interfaccia del dominio di gestione Ethernet 10BASE-T, denominata NET MGT, riservata alla gestione del server. Per informazioni sulla configurazione di questa porta per l'utilizzo con ALOM, consultare *ALOM Online Help* disponibile nel *Sun Fire V250 Server Documentation CD*.

### <span id="page-27-0"></span>Porte seriali

Il server dispone di due porte seriali, denominate SERIAL MGT e 10101.

- La porta SERIAL MGT supporta un connettore RJ-45. Utilizzare questa porta *solo* per la gestione del server (supporta solo le connessioni ASCII a una console esterna).
- 10101 utilizza un connettore DB-9. Utilizzare questa porta per il trasferimento di dati per uso generico.

Le impostazioni predefinite della connessione seriale sono mostrate nella [TABELLA 2-3.](#page-27-1)

![](_page_27_Picture_84.jpeg)

<span id="page-27-1"></span>**TABELLA 2-3** Impostazioni predefinite della connessione seriale

Se si stabilisce una connessione alla porta SERIAL MGT con un connettore DB-9 o DB-25 invece di RJ-45, l'adattatore utilizzato dovrà effettuare le connessioni incrociate illustrate nella [TABELLA 2-4](#page-28-3) o nella [TABELLA 2-5](#page-28-4).

#### <span id="page-28-0"></span>Adattatore per connessioni incrociate da RJ-45 a DB-9

<span id="page-28-3"></span>

| Pin porta seriale (connettore RJ-45) | Pin adattatore (DB-9) |
|--------------------------------------|-----------------------|
| $1$ (RTS)                            | 8 (CTS)               |
| 2(DTR)                               | $6$ (DSR)             |
| 3(TXD)                               | 2 (RXD)               |
| 4 (Signal Ground)                    | 5 (Signal Ground)     |
| 5 (Signal Ground)                    | 5 (Signal Ground)     |
| 6 (RXD)                              | 3 (TXD)               |
| 7 (DSR)                              | 4(DTR)                |
| 8 (CTS)                              | 7 (RTS)               |

**TABELLA 2-4** Adattatore per connessioni incrociate da RJ-45 a DB-9

#### <span id="page-28-1"></span>Adattatore per connessioni incrociate da RJ-45 a DB-25

<span id="page-28-4"></span>**TABELLA 2-5** Adattatore per connessioni incrociate da RJ-45 a DB-25

| Pin porta seriale (connettore RJ-45) | Pin adattatore (DB-25) |
|--------------------------------------|------------------------|
| $1$ (RTS)                            | $5$ (CTS)              |
| 2(DTR)                               | 6 (DSR)                |
| 3(TXD)                               | 3 (RXD)                |
| 4 (Signal Ground)                    | 7 (Signal Ground)      |
| 5 (Signal Ground)                    | 7 (Signal Ground)      |
| 6 (RXD)                              | 2 (TXD)                |
| $7$ (DSR)                            | 20 (DTR)               |
| 8 (CTS)                              | 4 (RTS)                |

#### <span id="page-28-2"></span>Porte USB

Il server è dotato di quattro porte USB per collegare i dispositivi supportati, ciascuna conforme allo standard USB 1.1.

### <span id="page-29-0"></span>Porta esterna SCSI

La porta SCSI è un'interfaccia multimodale Ultra160 SCSI. Per operare a velocità Ultra160 SCSI, è necessario selezionare la modalità LVD. Se un dispositivo a terminazione singola (single-ended) è collegato al server, viene automaticamente selezionata la modalità corrispondente (single-ended) (il bus interno SCSI non viene interessato).

## <span id="page-29-5"></span><span id="page-29-1"></span>Specifiche fisiche

![](_page_29_Picture_131.jpeg)

![](_page_29_Picture_132.jpeg)

## <span id="page-29-2"></span>Requisiti ambientali

<span id="page-29-4"></span>È possibile utilizzare e conservare il sistema in condizioni ottimali rispettando i requisiti riportati nella [TABELLA 2-7,](#page-29-3) nella [FIGURA 2-2](#page-30-0) e nella [FIGURA 2-3](#page-30-1).

| <b>Specifica</b>                 | Uso                                                                                                    | Conservazione                                                                                |
|----------------------------------|----------------------------------------------------------------------------------------------------|----------------------------------------------------------------------------------------------|
| <b>Temperatura</b><br>ambientale | Da 41 °F a 104 °F (da 5 °C a 40 °C)<br>la temperatura ambientale massima<br>si riduce di 1 °C per ogni 500 m di<br>altitudine al di sopra dei 500 m | Da -40 °F a 149 °F (da -40 °C<br>a 65 °C)                                                    |
| Umidità relativa                 | Dal 10% al 90% di U.R. senza<br>condensa, temperatura di bulbo<br>umido massima pari a 27 °C                                                        | Fino al 93% di U.R. senza<br>condensa, temperatura di<br>bulbo umido massima pari a<br>38 °C |
| Altitudine                       | Da -1.312 piedi a 9.842 piedi<br>$(da - 400 \text{ m a } 3.000 \text{ m})$                                                                          | Da -1.312 piedi a 39.370 piedi<br>$(da -400 \text{ m a } 12.000 \text{ m})$                  |

<span id="page-29-3"></span>**TABELLA 2-7** Specifiche per l'uso e la conservazione

![](_page_30_Figure_0.jpeg)

<span id="page-30-0"></span>**FIGURA 2-2** Intervalli operativi di temperatura e altitudine

![](_page_30_Figure_2.jpeg)

Temperatura di bulbo asciutto, °C

<span id="page-30-1"></span>**FIGURA 2-3** Intervalli di temperatura e umidità relativa

## <span id="page-31-0"></span>Ambiente operativo consigliato

Il sistema di controllo ambientale deve fornire una presa d'aria per il server, conforme ai limiti specificati in ["Requisiti ambientali" a pagina 16](#page-29-2).

Per evitare il surriscaldamento, *non* dirigere aria calda verso i pannelli del server.

**Nota –** Quando si riceve il sistema, lasciarlo nell'imballaggio originale presso il luogo di installazione per 24 ore. Questo accorgimento consente di evitare che il sistema venga sottoposto a brusche variazioni di temperatura e impedisce la formazione di condensa.

Il server è stato collaudato in base ai limiti ambientali di esercizio indicati nella [TABELLA 2-7](#page-29-3) per soddisfare i requisiti di funzionamento. Tuttavia, computer funzionanti in condizioni di temperatura o umidità estreme fanno aumentare il tasso di malfunzionamento dei componenti hardware. Per ridurre al minimo il rischio di malfunzionamento, utilizzare il server rispettando gli intervalli *ottimali* di temperatura e umidità descritti di seguito.

#### <span id="page-31-1"></span>Temperatura ambientale ideale

Una temperatura ambientale compresa tra i 70 °F e i 73 °F (21 °C e 23 °C) è ideale per garantire l'affidabilità del sistema. A 71 °F (22 °C), l'umidità relativa viene mantenuta facilmente entro livelli di sicurezza ed esiste un buffer nel caso di guasti al sistema di supporto ambientale.

#### <span id="page-31-2"></span>Umidità relativa dell'ambiente ideale

Un valore di umidità relativa dell'ambiente compreso tra il 45% e il 50% è quello ottimale per eseguire elaborazioni di dati per:

- evitare la corrosione:
- fornire un buffer del tempo di funzionamento in caso di guasti al sistema di controllo ambientale;
- evitare guasti causati dall'interferenza intermittente delle scariche elettrostatiche che si producono quando i livelli di umidità relativa sono eccessivamente bassi.

**Nota –** Quando l'umidità relativa è inferiore al 35%, le scariche elettrostatiche (ESD) si producono facilmente ma non si dissolvono altrettanto facilmente. Questo effetto costituisce un serio problema quando i livelli di umidità scendono al di sotto del 30%.

### <span id="page-32-3"></span><span id="page-32-0"></span>Aerazione

Il server Sun Fire V250 si autoraffredda se funziona in ambienti chiusi.

- Assicurarsi che tutte le prese di aerazione dello chassis siano libere.
- L'aria entra dalla parte anteriore del server e fuoriesce da quella laterale e posteriore.

## <span id="page-32-9"></span><span id="page-32-1"></span>Rumore generato

Il sistema produce meno di 5,8 dB a una temperatura ambientale di 81 °F (27 °C).

## <span id="page-32-2"></span>Statistiche sulla potenza di funzionamento

<span id="page-32-11"></span><span id="page-32-8"></span><span id="page-32-6"></span>![](_page_32_Picture_98.jpeg)

<span id="page-32-5"></span>**TABELLA 2-8** Statistiche sulla potenza di funzionamento

<span id="page-32-7"></span><span id="page-32-4"></span>**Nota –** Logica e chassis di terra sono collegati internamente.

<span id="page-32-10"></span>**Nota –** Finché è collegato all'alimentazione, il server è in modalità Standby. L'unico metodo per spegnere il server completamente consiste nel rimuovere l'alimentazione, scollegando tutti i cavi di alimentazione.

## <span id="page-33-4"></span><span id="page-33-0"></span>Calcolo del consumo energetico

<span id="page-33-3"></span>La [TABELLA 2-9](#page-33-2) riporta i dati di consumo energetico stimati per componenti in un sistema alimentato correttamente.

Tutte le misurazioni di corrente sono state effettuate all'ingresso dell'alimentazione della PSU.

| Componente                       | Consumo energetico |
|----------------------------------|--------------------|
| Configurazione di base con 1 CPU | 45 W               |
| Configurazione di base con 2 CPU | 275 W              |
| Memoria (per coppia di DIMM)     |                    |
| 256                              | 7 W                |
| 512                              | 8 W                |
| 1 GB                             | 10 W               |
| Unità disco rigido               |                    |
| 36 GB                            | 16 W               |
| 73 GB                            | 16 W               |
| Unità DVD-ROM                    | 10 W               |
| Unità DAT                        | 10 W               |

<span id="page-33-2"></span>**TABELLA 2-9** Consumo energetico stimato dei componenti del server

### <span id="page-33-5"></span><span id="page-33-1"></span>Calcolo della dissipazione termica

Per calcolare il calore generato da un server, convertire i dati dei requisiti di alimentazione da Watt in BTU/ora. Una formula generale per eseguire tale operazione consiste nel moltiplicare i valori relativi ai requisiti di alimentazione per 3,415.

## <span id="page-34-0"></span>Comunicazione con il server

Questo capitolo fornisce informazioni sulla connessione di una console al server.

Il capitolo è suddiviso nelle seguenti sezioni:

- ["Configurazione della connessione di una console al server" a pagina 24](#page-35-0)
- "Connessione al server da un sistema su cui è installato Microsoft Windows" a [pagina 25](#page-36-0)

## <span id="page-35-3"></span><span id="page-35-2"></span><span id="page-35-0"></span>Configurazione della connessione di una console al server

<span id="page-35-4"></span>Per stabilire la comunicazione con il server, questo deve essere collegato a una console. È possibile utilizzare una workstation Sun o un terminale ASCII come console. Qualsiasi sia il tipo di dispositivo utilizzato come console, è necessario creare la connessione fisica con il server collegandolo alla porta appropriata della console e alla porta SERIAL MGT sul retro del server.

### <span id="page-35-1"></span>▼ Per connettersi al server tramite una workstation Sun

- **1. Connettersi al server utilizzando una prolunga RJ-45.**
- **2. Utilizzare il comando** tip **per connettersi alla sessione di terminale:**

# **tip /dev/term/a -9600**

Il comando tip sopra indicato è valido per una workstation che utilizzi la porta seriale ttya per connettersi al server. Se, in un secondo momento, si configura la workstation per l'uso della porta ttyb, digitare il seguente comando per impostare una sessione tip:

# **tip /dev/term/b -9600**

**Nota –** I comandi riportati in questa sezione possono variare se le impostazioni di connessione seriale vengono modificate.

### ▼ Per connettersi al server tramite un terminale ASCII

**1. Configurare una connessione tra il terminale e il server Sun Fire V250.** Per le impostazioni generali del terminale, consultare il relativo manuale operativo. **2. Modificare le impostazioni come segue:**

![](_page_36_Picture_92.jpeg)

Per informazioni sulle modalità di accensione e configurazione del server, vedere ["Accensione del server" a pagina 30.](#page-39-3)

## <span id="page-36-0"></span>Connessione al server da un sistema su cui è installato Microsoft Windows

<span id="page-36-2"></span>Se si desidera configurare e utilizzare un server Sun Fire V250 da un PC o da un computer portatile su cui è installato Microsoft Windows, è possibile utilizzare Windows HyperTerminal.

**Nota –** La seguente procedura si riferisce a Windows 98. Altre edizioni di Microsoft Windows potrebbero presentare leggere variazioni.

**Nota –** È necessario chiudere Hot Sync Manager. Se è aperto, non sarà possibile stabilire una connessione tra il server e il proprio PC o computer portatile.

#### <span id="page-36-1"></span>▼ Per connettersi al server

- **1. Collegare la prolunga RJ-45 alla porta contrassegnata dall'etichetta SERIAL MGT sul retro del server.**
- **2. Collegare l'altra estremità della prolunga all'adattatore DB-9.**
- **3. Collegare l'adattatore seriale DB-9 alla porta seriale COM1 sul proprio PC o computer portatile.**
- **4. Aprire Windows HyperTerminal:**
	- **a. Selezionare Start > Programmi > Accessori > Comunicazioni > HyperTerminal**
	- **b. Eseguire** Hyperttrm.exe
- **5. Nella finestra Descrizione della connessione:**
	- **a. Assegnare un nome alla sessione.**
	- **b. Scegliere un'icona.**
	- **c. Fare clic su OK.**
- **6. Nella finestra Connetti a:**
	- **a. Fare clic su Modifica.**
	- **b. Fare clic su Connetti.**
	- **c. Nel menu a discesa, fare clic su Direttamente a COM1.**

**Nota –** Se si collega l'adattatore DB-9 a una porta del PC o del computer portatile diversa da COM1, scegliere l'opzione appropriata dall'elenco del menu a discesa.

- **d. Fare clic su OK.**
- **7. Nella finestra Proprietà COM1:**
	- **a. Impostare il valore Bit per secondo su 9600.**
	- **b. Impostare Controllo di flusso su Xon/Xoff.**

I valori corretti per tutte le impostazioni presenti in questa finestra sono riportati di seguito:

![](_page_37_Picture_121.jpeg)

#### **c. Fare clic su OK.**

In Windows Hyperterminal viene visualizzato il prompt sc>.

CAPITOLO **4**

# <span id="page-38-0"></span>Accensione e configurazione del sistema

Questo capitolo descrive come accendere e configurare il server in modo conforme alle proprie esigenze. Il capitolo è suddiviso nelle seguenti sezioni:

- ["Accensione del server" a pagina 30](#page-39-0)
- ["Spegnimento del server" a pagina 32](#page-41-0)
- ["Configurazione del server" a pagina 33](#page-42-1)
- ["Accesso al software ALOM" a pagina 37](#page-46-0)

## <span id="page-39-3"></span><span id="page-39-0"></span>Accensione del server

Per accendere il server, è possibile utilizzare sia il pulsante On/Standby, situato dietro allo sportello, sia la tastiera. L'accensione da tastiera è consigliata poiché l'utente può visualizzare l'output di sistema generato all'avvio del server.

#### <span id="page-39-1"></span>Interruttore di modalità operativa

Prima di eseguire le procedure riportate in questa sezione, verificare che l'interruttore di modalità operativa sia in posizione normale o diagnostica. Con l'interruttore in questa posizione, il pulsante On/Standby è in grado di controllare lo stato di alimentazione del server. Per ulteriori informazioni sull'interruttore di modalità operativa, consultare la *Guida dell'amministratore del server Sun Fire V250.*

### <span id="page-39-2"></span>▼ Per eseguire l'accensione da tastiera

#### **1. Collegare il server alla fonte di alimentazione.**

Una volta collegato alla fonte di alimentazione, il server entra automaticamente in modalità standby.

#### **2. Configurare una connessione sulla porta SERIAL MGT.**

<span id="page-39-5"></span>Per ulteriori informazioni, vedere ["Configurazione della connessione di una console](#page-35-2)  [al server" a pagina 24](#page-35-2).

Quando si passa al prompt di ALOM dopo l'accensione iniziale, si viene connessi come amministratori e viene richiesto di impostare una password. È necessario impostare la password per eseguire alcuni comandi.

#### **3. Se richiesto, inserire una password per l'amministratore.**

<span id="page-39-4"></span>Il prompt per l'impostazione della password viene visualizzato *dopo* aver tentato di eseguire un comando.

```
sc> console
Warning: the console command is being ignored because the password 
for admin is not set.
Setting password for admin.
New password: *******
Re-enter new password: *******
```
La password deve essere conforme alle seguenti regole:

- contenere almeno due caratteri alfabetici
- contenere almeno un carattere numerico o speciale
- essere lunga almeno sei caratteri

Dopo aver scelto la password, l'amministratore dispone delle autorizzazioni complete e può eseguire tutti i comandi CLI di ALOM.

**4. Accendere tutte le periferiche e i dispositivi di memorizzazione esterni collegati al server.**

Per informazioni specifiche, consultare la documentazione fornita con il dispositivo.

**5. Al prompt** sc> **della console, digitare:**

sc> **poweron**

**6. Digitare:**

sc> **console**

## ▼ Per eseguire l'accensione dall'interruttore On/Standby

<span id="page-40-0"></span>![](_page_40_Picture_12.jpeg)

<span id="page-40-3"></span><span id="page-40-2"></span>**Attenzione –** Non spostare mai il sistema quando è acceso. Lo spostamento può causare danni gravissimi all'unità disco. Spegnere sempre il sistema prima di spostarlo.

**1. Collegare il server alla fonte di alimentazione.**

Una volta collegato alla fonte di alimentazione, il server entra automaticamente in modalità standby.

**2. Accendere tutte le periferiche e i dispositivi di memorizzazione esterni collegati al server.**

Per informazioni specifiche, consultare la documentazione fornita con il dispositivo.

- **3. Aprire lo sportello.**
- <span id="page-40-1"></span>**4. Impostare l'interruttore di modalità operativa su posizione Normale o Diagnostica.**
- <span id="page-41-2"></span>**5. Premere il pulsante On/Standby e rilasciarlo entro quattro secondi.**
	- **a. Impostare l'interruttore di modalità operativa sulla posizione Bloccato.** Ciò impedisce lo spegnimento accidentale del server.
- **6. Chiudere lo sportello.**

## <span id="page-41-0"></span>Spegnimento del server

Se possibile, è opportuno effettuare l'arresto correttamente, poiché la procedura di arresto forzato e immediato dell'hardware può danneggiare l'unità disco e causare la perdita di dati.

- Premendo e rilasciando l'interruttore On/Standby, si avvia la chiusura regolare del software.
- Se l'interruttore viene tenuto premuto per quattro secondi, l'hardware viene spento immediatamente.

**Nota –** Le applicazioni installate in ambiente operativo Solaris possono essere danneggiate da una chiusura del sistema eseguita scorrettamente. Chiudere tutte le applicazioni prima di spegnere il sistema.

### <span id="page-41-1"></span>▼ Per eseguire lo spegnimento da tastiera

- **1. Notificare agli utenti che il sistema sta per essere disattivato.**
- **2. Se necessario, effettuare un backup dei file e dei dati del sistema.**
- **3. Digitare:**

```
sc> poweroff
Are you sure you want to power off the system [y/n]? y
SC Alert: SC Request to Power Off Host.
S\cap\mathbb{R}SC Alert: Host system has shut down.
```
- <span id="page-42-0"></span>▼ Per eseguire lo spegnimento dal pulsante On/Standby
	- **1. Notificare agli utenti che il sistema sta per essere disattivato.**
	- **2. Se necessario, effettuare un backup dei file e dei dati del sistema.**
	- **3. Aprire lo sportello e impostare l'interruttore di modalità operativa sulla posizione Normale o Diagnostica.**
	- **4. Premere e rilasciare il pulsante On/Standby.**

Il sistema inizierà la procedura regolare di arresto del sistema.

## <span id="page-42-1"></span>Configurazione del server

L'ambiente operativo Solaris è preinstallato sul server Sun Fire V250. Quando si accende il server per la prima volta, viene visualizzata automaticamente una procedura di configurazione. Questa procedura consiste in una serie di domande; sulla base delle risposte si determina la configurazione del server.

Scegliere la configurazione che corrisponde maggiormente alle proprie esigenze nell'elenco riportato di seguito, quindi attenersi alle istruzioni della sezione corrispondente per configurare il server.

- ["Per eseguire la configurazione con i dettagli registrati sul server dei nomi" a](#page-43-0)  [pagina 34](#page-43-0)
- "Per eseguire la configurazione senza i dettagli registrati sul server dei nomi" a [pagina 34](#page-43-1)
- ["Per configurare un server standalone per la prima volta" a pagina 35](#page-44-0)
- ["Per annullare la configurazione e ripetere la procedura" a pagina 36](#page-45-1)

## <span id="page-43-0"></span>▼ Per eseguire la configurazione con i dettagli registrati sul server dei nomi

**Nota –** Attenersi alle istruzioni contenute in questa sezione solo se si dispone di un server dei nomi installato in rete. Per istruzioni sull'uso di un server dei nomi per automatizzare il processo di configurazione dell'ambiente operativo Solaris su più server, consultare *Solaris Advanced Installation Guide* disponibile nei CD dell'ambiente operativo Solaris.

Nel corso della procedura di accensione, verranno richieste alcune informazioni. Le informazioni fornite determinano la configurazione del server.

- **1. Specificare il tipo di terminale utilizzato per comunicare con il server.**
- **2. Specificare se si desidera attivare IPv6, quindi attenersi alle istruzioni visualizzate sullo schermo.**
- **3. Specificare se si desidera attivare il meccanismo Kerberos Security, quindi attenersi alle istruzioni visualizzate sullo schermo.**
- **4. Quando richiesto, fornire l'eventuale password agli utenti che si connettono in modalità root.**

### <span id="page-43-1"></span>▼ Per eseguire la configurazione senza i dettagli registrati sul server dei nomi

Attenersi alle istruzioni contenute in questa sezione se *non* si dispone di un server dei nomi configurato sulla rete.

**Suggerimento –** Leggere attentamente le istruzioni prima di eseguirle in modo da verificare il tipo di informazioni richiesto dal server quando viene avviato per la prima volta.

Nel corso della procedura di accensione, verranno richieste alcune informazioni. Le informazioni fornite determinano la configurazione del server.

- **1. Specificare il tipo di terminale.**
- **2. Quando viene richiesto se si desidera collegare il server in rete, rispondere sì.**
- **3. Quando richiesto, specificare un indirizzo IP.**
- **4. Specificare se l'indirizzo IP deve essere configurato tramite DHCP.**
- **5. Specificare la porta Ethernet utilizzata come connessione Ethernet principale.**
- **6. Specificare un nome host per il server.**
- **7. Specificare se si desidera attivare IPv6, quindi attenersi alle istruzioni visualizzate sullo schermo.**
- **8. Specificare se si desidera attivare il meccanismo Kerberos Security, quindi attenersi alle istruzioni visualizzate sullo schermo.**
- <span id="page-44-1"></span>**9. Specificare il servizio nomi che il server deve utilizzare.**
- **10. Specificare il nome del dominio di cui il server farà parte.**
- **11. Specificare se si desidera che il sistema esegua la ricerca del server dei nomi sulla rete o se si desidera utilizzare un server dei nomi specifico.**

<span id="page-44-3"></span><span id="page-44-2"></span>Se si sceglie di utilizzare un determinato server dei nomi, specificarne il nome host e l'indirizzo IP.

- **12. Sul server dei nomi, creare delle voci nei file di amministrazione della rete per il sistema in fase di configurazione.**
- **13. Sul sistema in fase di configurazione, indicare le informazioni di data e ora quando richiesto.**
- **14. Quando richiesto, fornire l'eventuale password agli utenti che si connettono in modalità root.**

#### <span id="page-44-0"></span>▼ Per configurare un server standalone per la prima volta

- **1. Specificare il tipo di terminale utilizzato per comunicare con il server.**
- **2. Quando viene richiesto di indicare se si desidera collegare il server in rete, digitare No.**
- **3. Specificare un nome host per il server.**
- **4. Confermare le informazioni fornite.**
- **5. Specificare data e ora.**
- **6. Quando richiesto, fornire l'eventuale password agli utenti che si connettono in modalità root.**

## <span id="page-45-0"></span>Annullare la configurazione

Se si desidera iniziare nuovamente il processo di accensione, come se si effettuasse su di un server mai utilizzato, è necessario annullare la configurazione del server.

## <span id="page-45-1"></span>▼ Per annullare la configurazione e ripetere la procedura

**1. Al prompt di Solaris, digitare:**

# **sys-unconfig**

- **2. Quando viene richiesto di confermare la creazione di un server "vuoto", digitare** y **(sì).**
- **3. Quando viene visualizzato il prompt OpenBoot PROM, digitare:**

ok> **boot**

- **4. Seguire le istruzioni contenute in una delle seguenti sezioni:**
	- "Per eseguire la configurazione con i dettagli registrati sul server dei nomi" a [pagina 34](#page-43-0) oppure
	- "Per eseguire la configurazione senza i dettagli registrati sul server dei nomi" a [pagina 34](#page-43-1)
	- ["Per configurare un server standalone per la prima volta" a pagina 35](#page-44-0)

# <span id="page-46-0"></span>Accesso al software ALOM

Per una breve descrizione del software Advanced Lights Out Manager (ALOM), vedere ["Advanced Lights Out Manager" a pagina 7.](#page-20-2)

Il software ALOM è preinstallato sull'hardware del server e pronto per essere utilizzato quando il server viene acceso. In ogni caso, è necessario eseguire alcune operazioni di configurazione di base per personalizzare il software ALOM nel modo più appropriato.

Per istruzioni dettagliate su ALOM e informazioni sulla configurazione, consultare *ALOM Online Help* disponibile nel *Sun Fire V250 Server Documentation CD*.

### <span id="page-46-1"></span>▼ Per visualizzare il prompt ALOM

È necessario andare al prompt ALOM per utilizzare i comandi ALOM e collegarsi tramite la porta NET MGT o SERIAL MGT.

**1. Digitare la sequenza di tasti predefinita:** 

# **#.**

Quando si passa al prompt ALOM dopo l'accensione iniziale, si viene connessi come amministratori e viene richiesto di impostare una password. È necessario impostare la password per eseguire alcuni comandi.

● **Se richiesto, inserire una password per l'amministratore.**

La password deve:

- contenere almeno due caratteri alfabetici
- contenere almeno un carattere numerico o speciale
- essere lunga almeno sei caratteri

Dopo aver scelto la password, l'amministratore dispone delle autorizzazioni complete e può eseguire tutti i comandi CLI di ALOM.

### <span id="page-47-0"></span>▼ Per visualizzare il prompt Console del server

**1. Digitare:**

sc> **console**

Più utenti ALOM possono essere connessi contemporaneamente al server della console, ma solo un utente ha l'autorizzazione per inserire i comandi nella console.

Nel caso in cui un altro utente con diritti di scrittura sia connesso, viene visualizzato il messaggio riportato di seguito dopo l'invio del comando console:

sc> Console session already in use. [view mode]

## <span id="page-47-1"></span>▼ Per acquisire i diritti di scrittura della console appartenenti a un altro utente

**1. Digitare:**

```
sc> console -f
```
Quando richiesta, fornire la conferma.

## Indice

#### **A**

[aerazione, 20](#page-32-3) alimentazione [consumo, 21](#page-33-3) [fattore, 20](#page-32-4) [requisiti, 20,](#page-32-5) [21](#page-33-4)

#### **C**

connessione della console [configurazione, 24](#page-35-3) terminale ASCII, 24 [workstation Sun, 24](#page-35-4) [console di sistema, 8](#page-21-1) [console, sistema, 8](#page-21-1) corrente [di spunto, 20](#page-32-6) [di funzionamento, 20](#page-32-5) [corrente di funzionamento, 20](#page-32-5) [corrente di spunto, 20](#page-32-6) [corrente nominale volt-ampere, 20](#page-32-7)

#### **D**

[dissipazione del calore, 21](#page-33-5)

#### **I**

[installazione del server, 8](#page-21-2) [installazione di un server, 8](#page-21-2) interruttore di controllo del sistema [posizione Diagnostics \(Diagnostica\), 31](#page-40-1) [posizione Locked \(Bloccato\), 32](#page-41-2) [intervallo di tensione in ingresso, 20](#page-32-8)

#### **M**

[media kit del server, contenuto, 8](#page-21-3)

#### **N**

[nome dominio, 35](#page-44-1) [nome host, 35](#page-44-2) [nome server, 35](#page-44-3)

#### **P**

[password, amministratore, 30](#page-39-4) [porta SERIAL MGT, 30](#page-39-5)

#### **R**

[raffreddamento \(dissipazione del calore\), 21](#page-33-5) [rumore, 20](#page-32-9)

#### **S**

[specifiche ambientali, 17](#page-29-4) [specifiche fisiche, 17](#page-29-5) [spostamento del sistema, precauzioni, 31](#page-40-2) [standby, 20](#page-32-10)

#### **T**

tensione [intervallo di frequenza, 20](#page-32-11) [intervallo in ingresso, 20](#page-32-8)

#### **U**

unità disco [attenzione, 31](#page-40-3)

#### **W**

[Windows Hyperterminal, 25](#page-36-2)